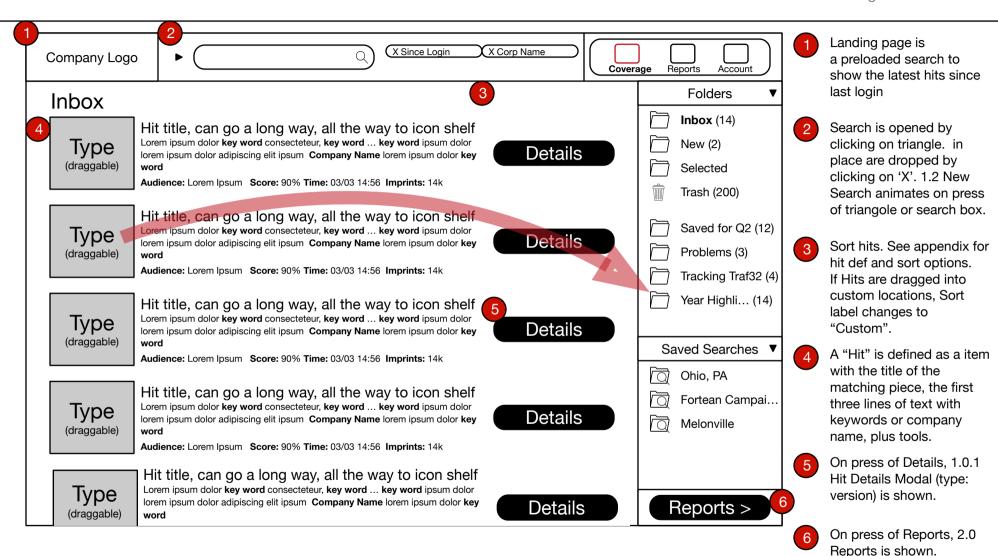

**DRAG** 

User is able to drag any hit into a custom folder to add it to that folder. Entire Hit is draggable except Details button.

If we can animate, we

Available.

# 

### 1.0.1 Report (Name) Order

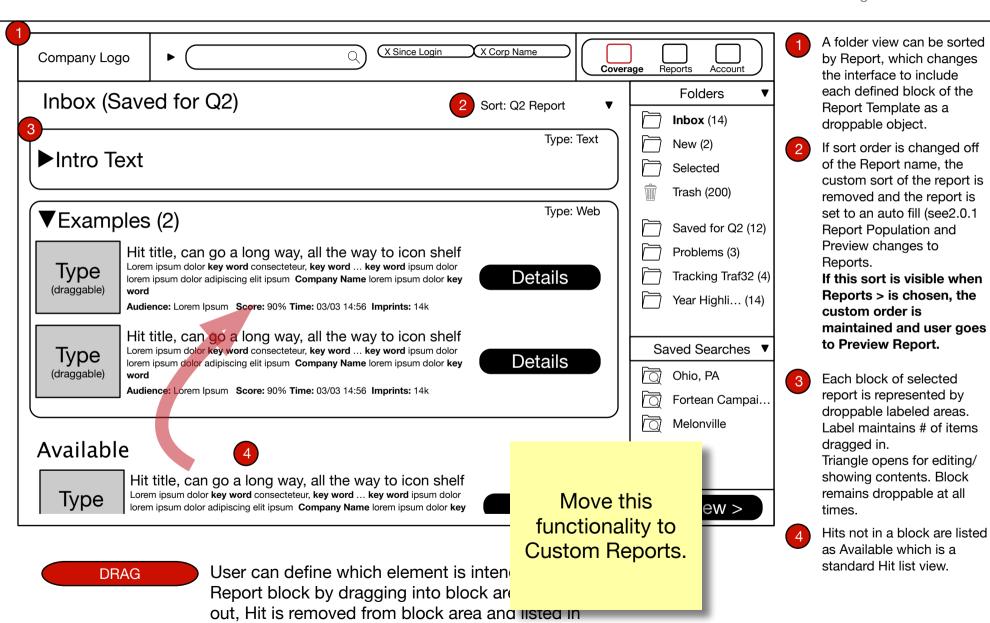

### 1.0.2 Folder Contents

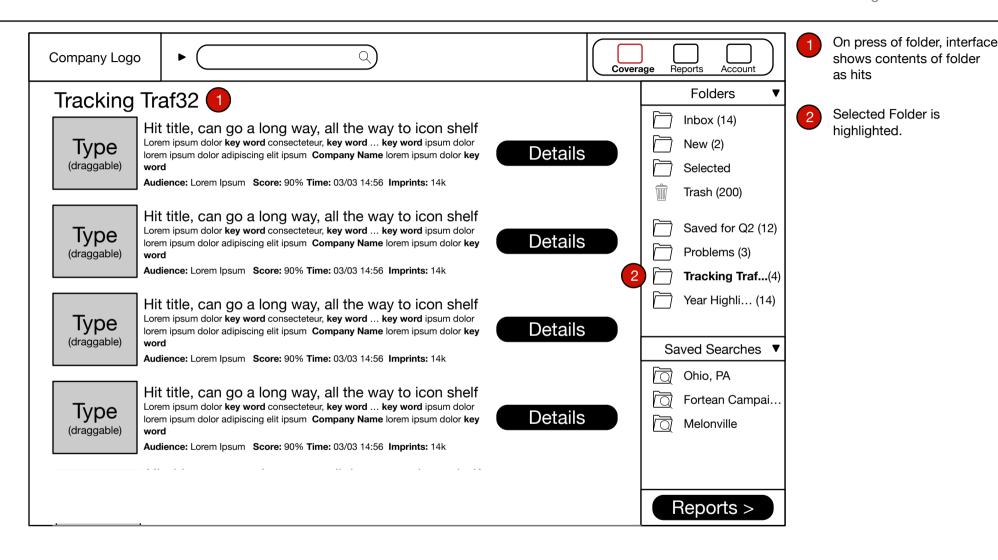

## 1.2 New Search

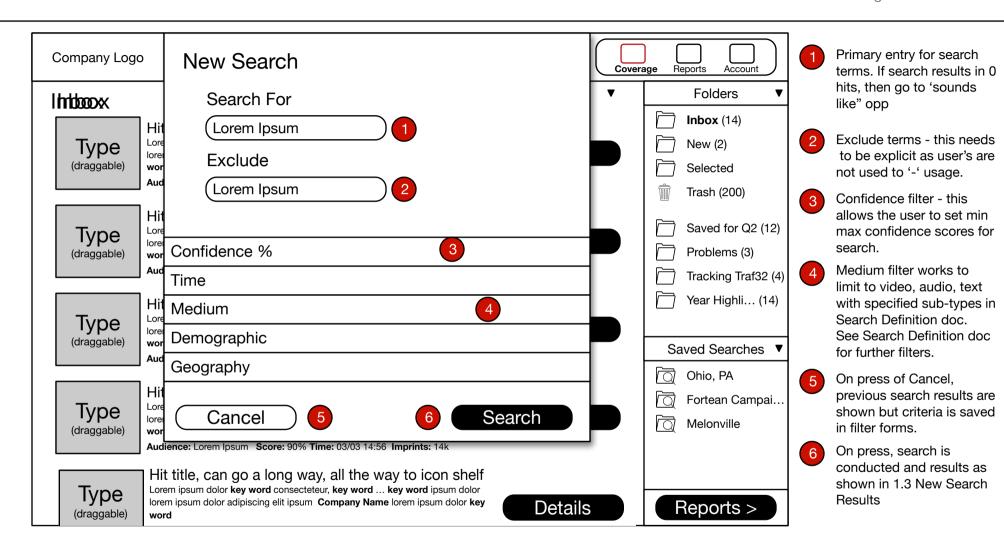

### 1.3 New Search Results

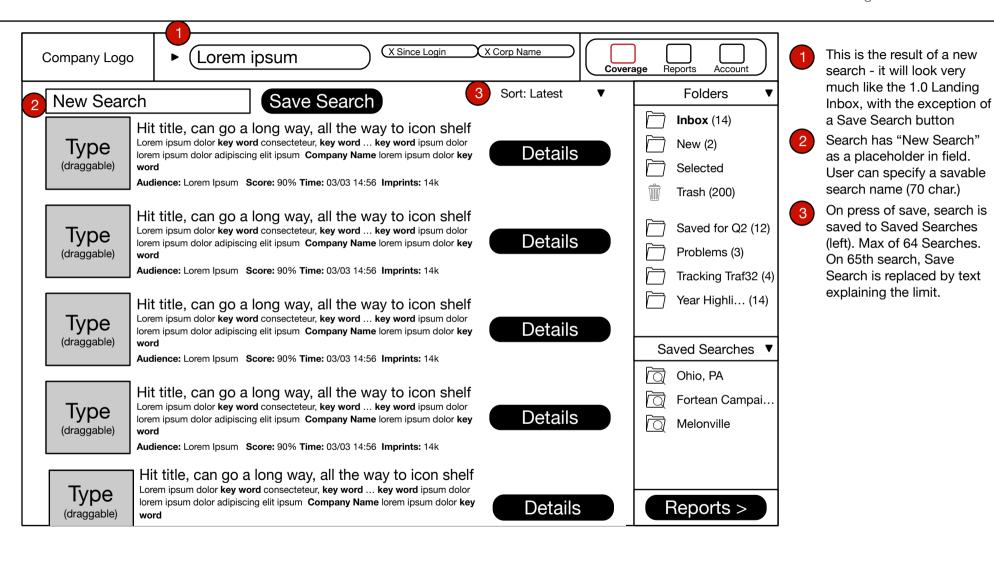

### 2.0 Reports

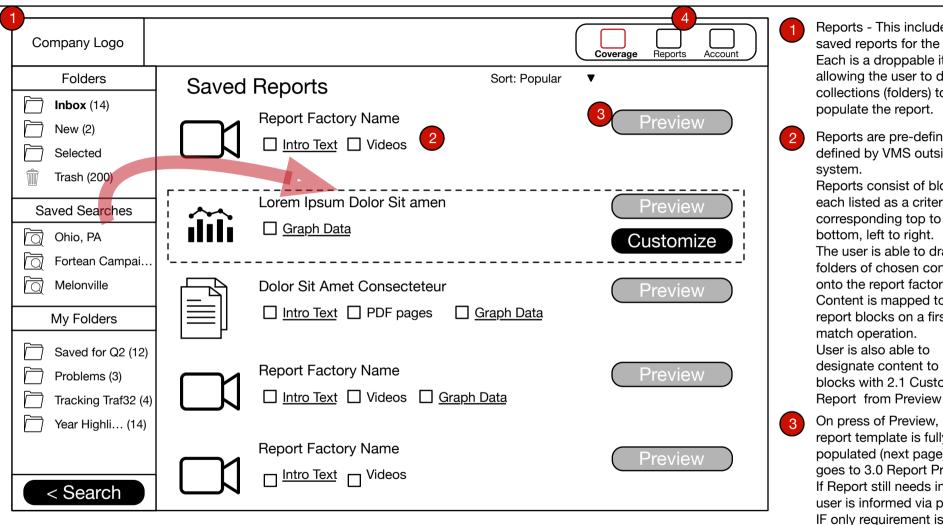

Reports - This includes the saved reports for the corp. Each is a droppable item. allowing the user to drop collections (folders) to populate the report.

Reports are pre-defined, or defined by VMS outside this system. Reports consist of blocks,

each listed as a criteria. corresponding top to bottom, left to right. The user is able to drag folders of chosen content onto the report factory. Content is mapped to the report blocks on a first match operation. User is also able to designate content to report blocks with 2.1 Custom

- On press of Preview, IF report template is fully populated (next page), user goes to 3.0 Report Preview. If Report still needs info, user is informed via popup. IF only requirement is text, popup will include text input box for input.
- Reports are defined in Reports Module, outside of Coverage

**DRAG** 

User drags a folder or folders onto the report factory item. This automatically matches content in folder to report blocks on a first-fit top to bottom algorithm, based on the needs of the report. See Next Page

### 2.0.1 Report Autofill

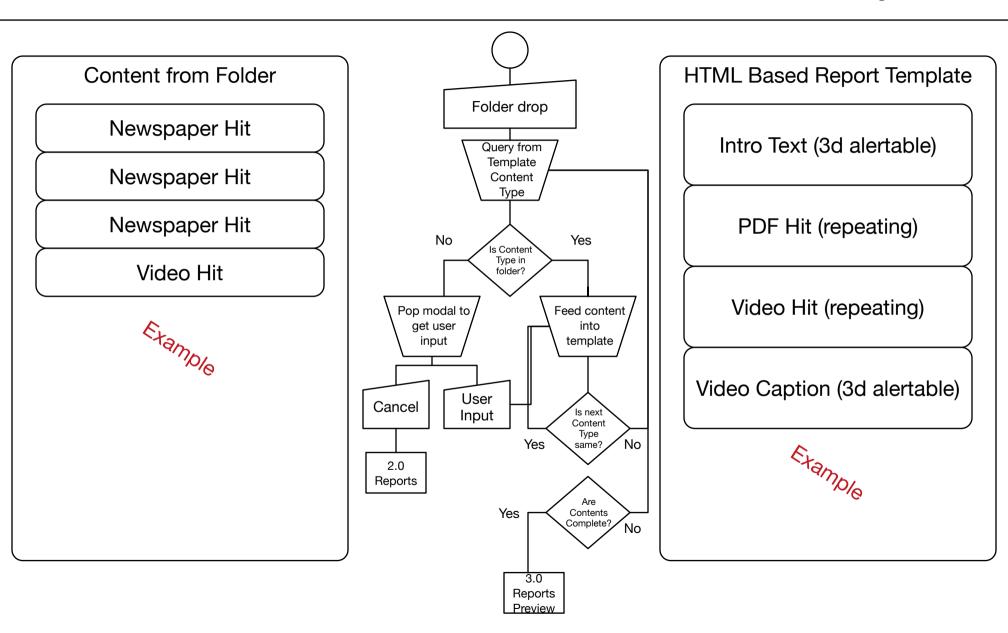

#### 2.1 Custom Report

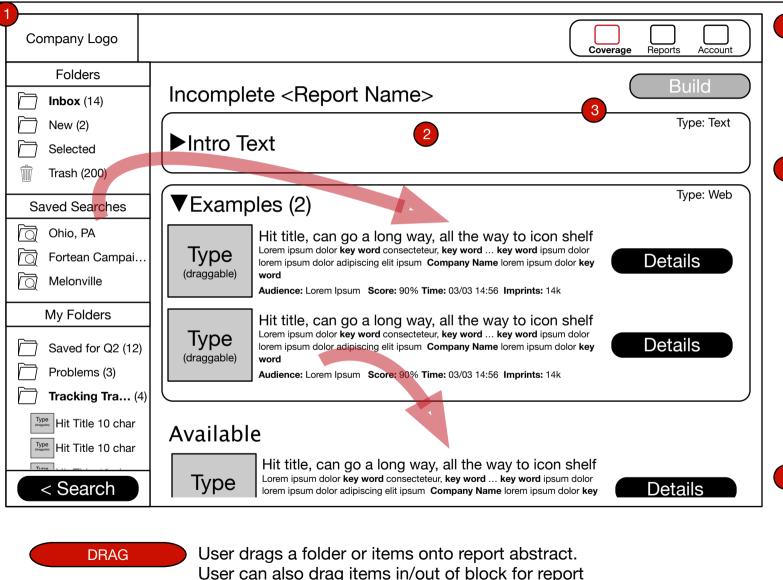

If the dropped items do not complete the requirements for the Report, or if the user chooses Customize in 2.0 Reports, this interface is shown, allowing the user to adjust the order or to drag content from other folders.

Each block of the report is represented by a droppable area. The area has a title for the block, the type of content it can contain, and the number of items currently in the block.

> On press of triangle, upper left, the block is expanded to allow the user to see the content and re-arrange it by drag/drop. In addition, any content of matching type not auto-loaded into block is shown below as Avaiable. This content can be dragged into a block.

If Report requirements are met, the Build button becomes active. On press, user goes to 3.0 Report Preview.

template.

### 3.0 Report Preview, Destinations

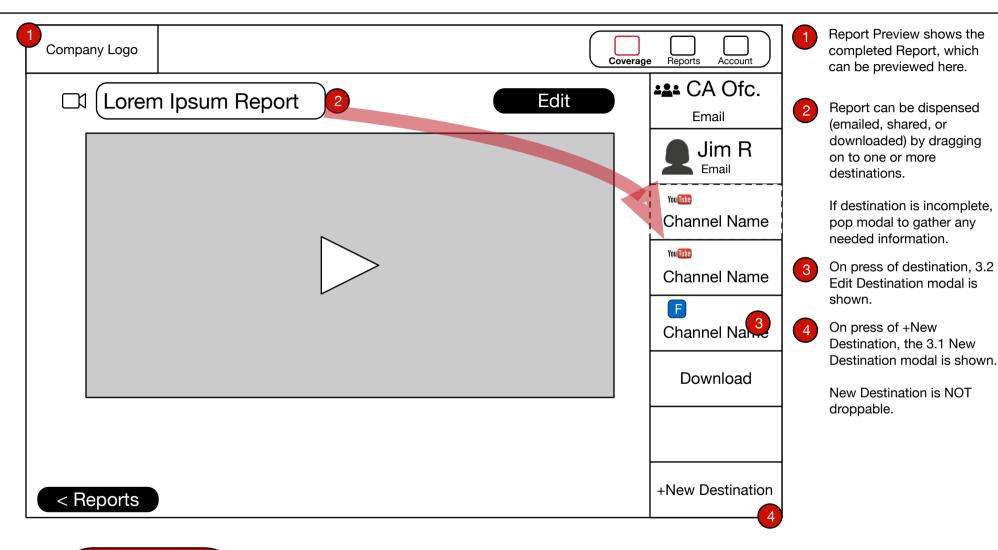

DRAG

Drag Report Icon and/or Title to destination to add report to saved action (send, share, save, etc.)